1.Google Chrome のアイコンが画面下にあるのでクリックしてください。

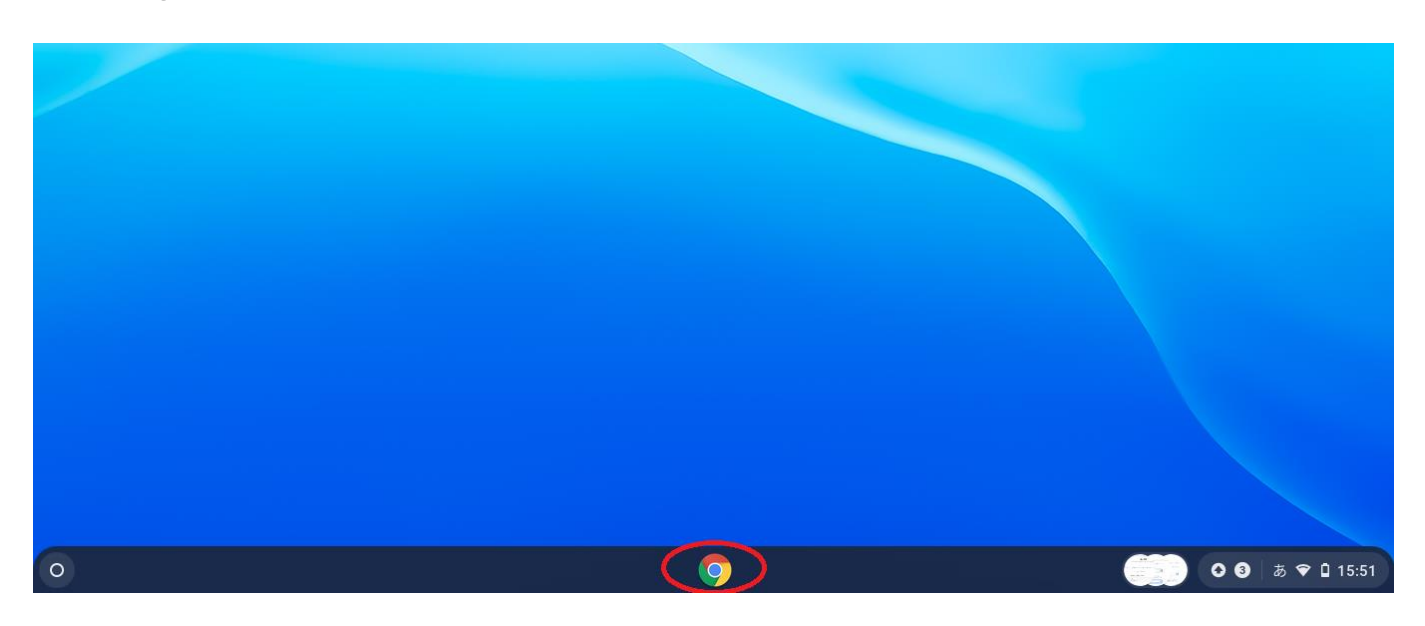

## 2.クリックすると Google のページが開きます。

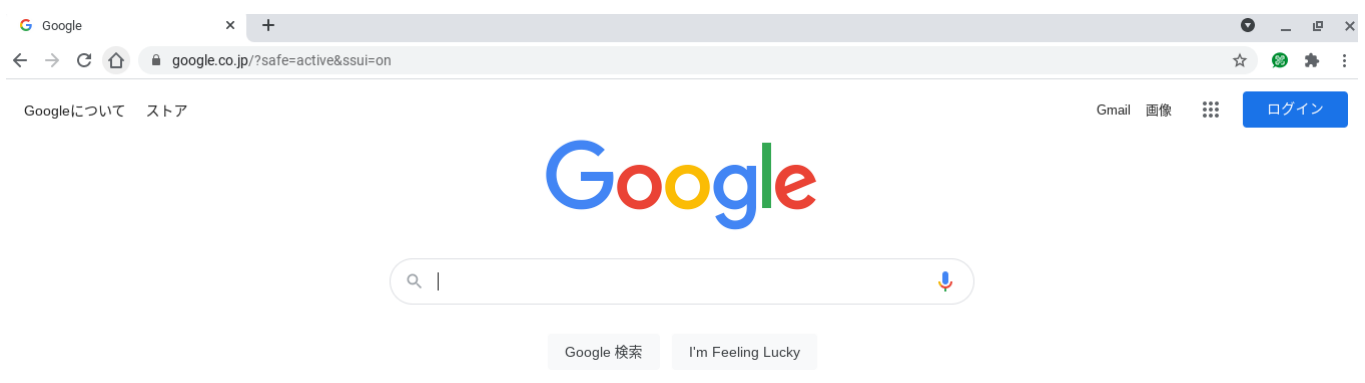

## 3.画面右上にある9個の点をクリックします。(赤色の丸のところ)

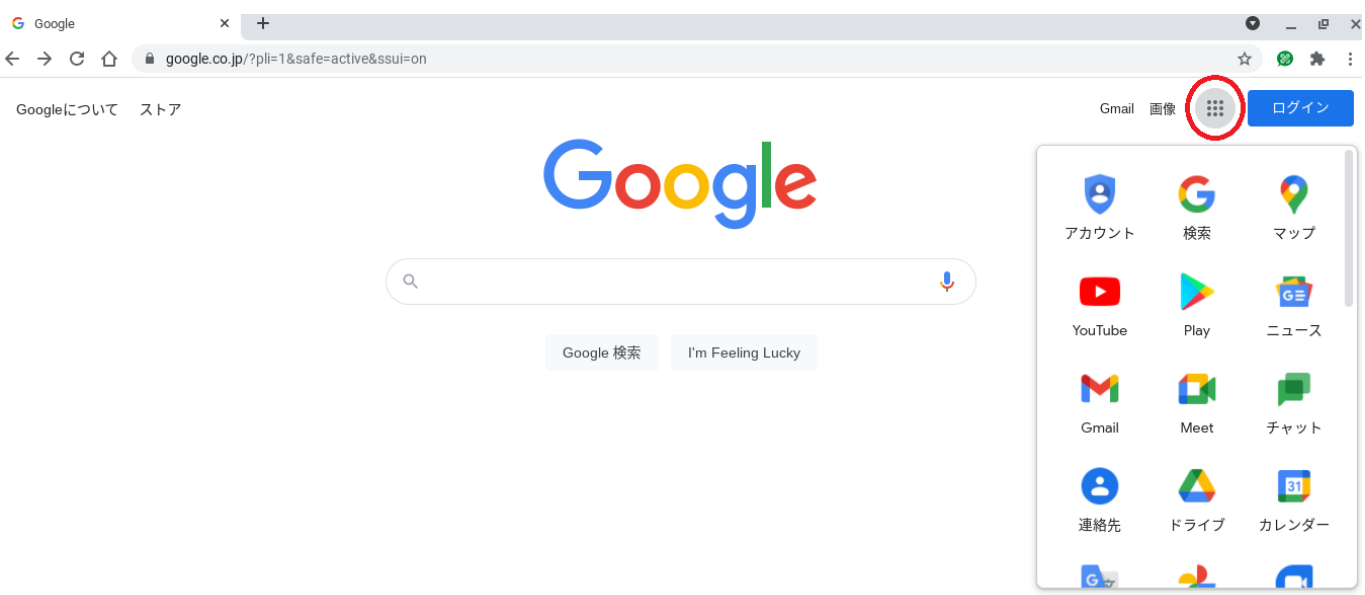

#### 4.「アカウント」をクリックします。(赤色の丸のところ)

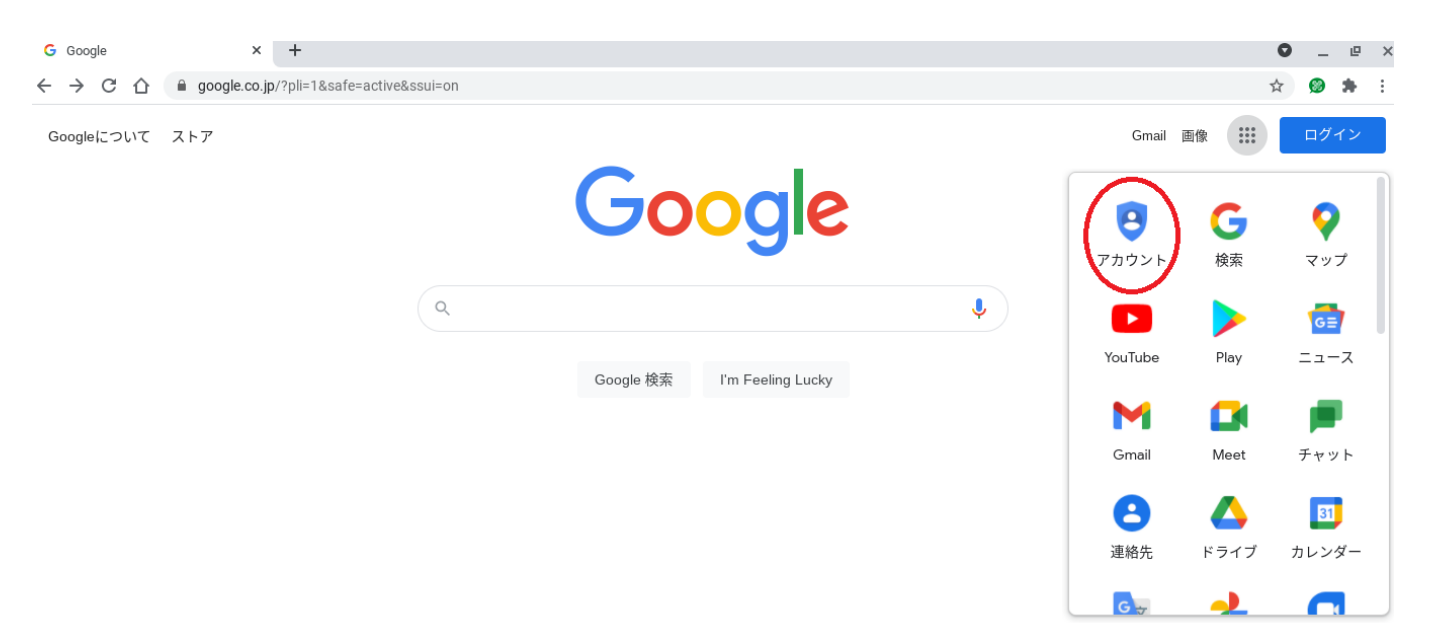

#### 5. この画面が Google アカウントのページです。

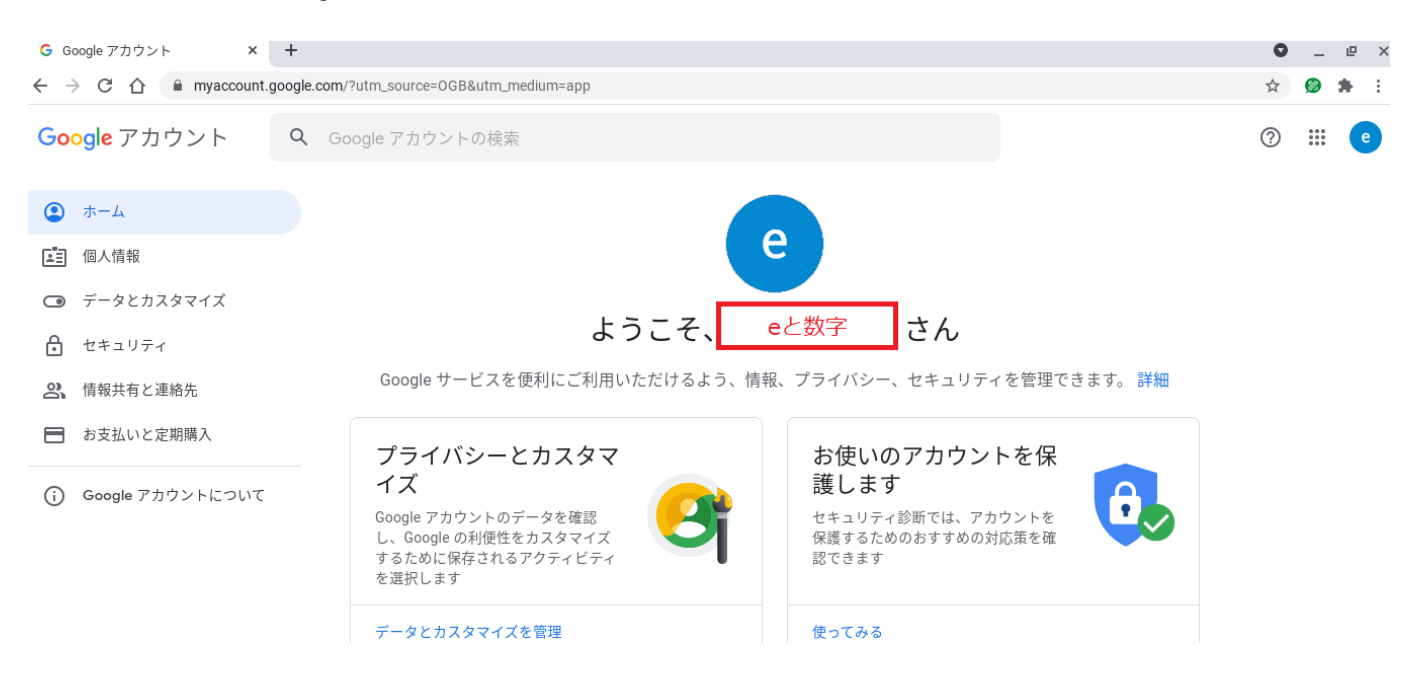

#### 6.左の「個人情報」をクリックすると個人情報の画面になります。 オレンジ色の丸の矢印をクリックします。

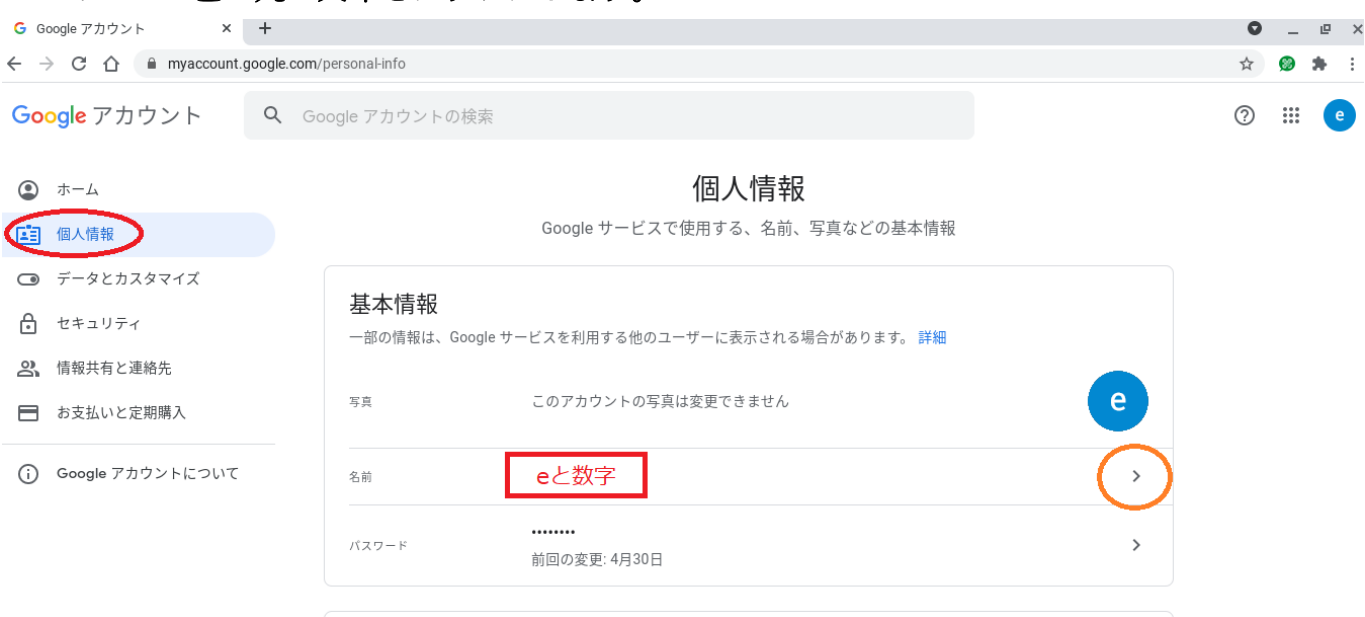

# 7. パスワードの確認があるので、起動時に設定したパスワードを入力して下さい。

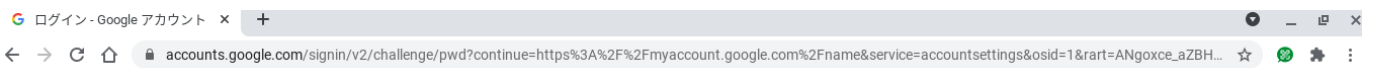

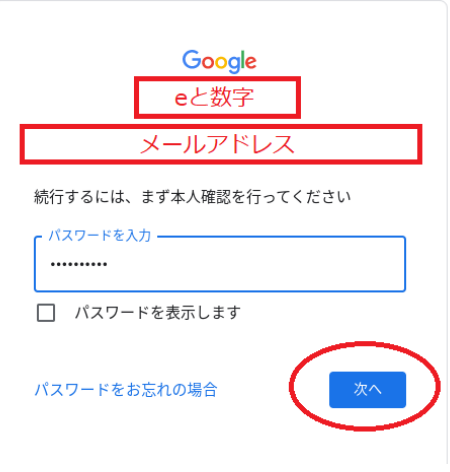

## 8.お子さんの名前を入力して下さい。(兄弟姉妹に注意し,入力して下さい。)

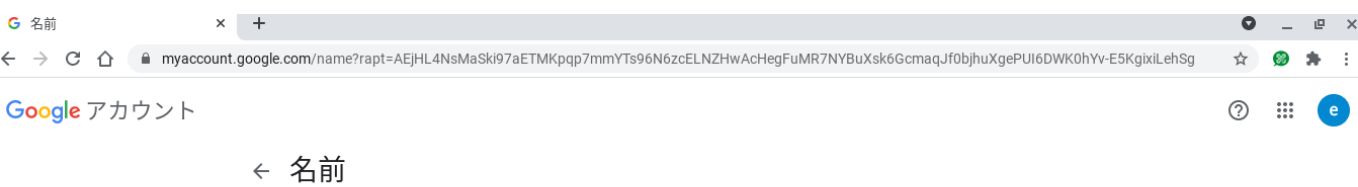

名前を変更すると Google アカウント全体に反映されます。詳細

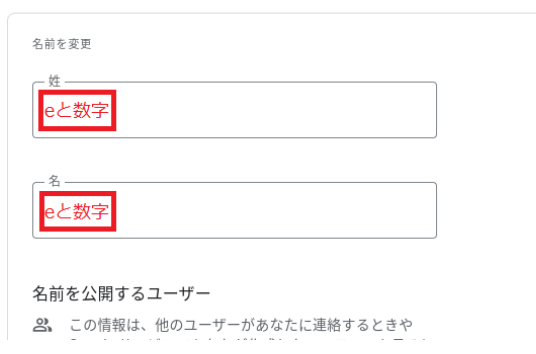

## 9. 入力が終わったら、下の「保存」を押してください。

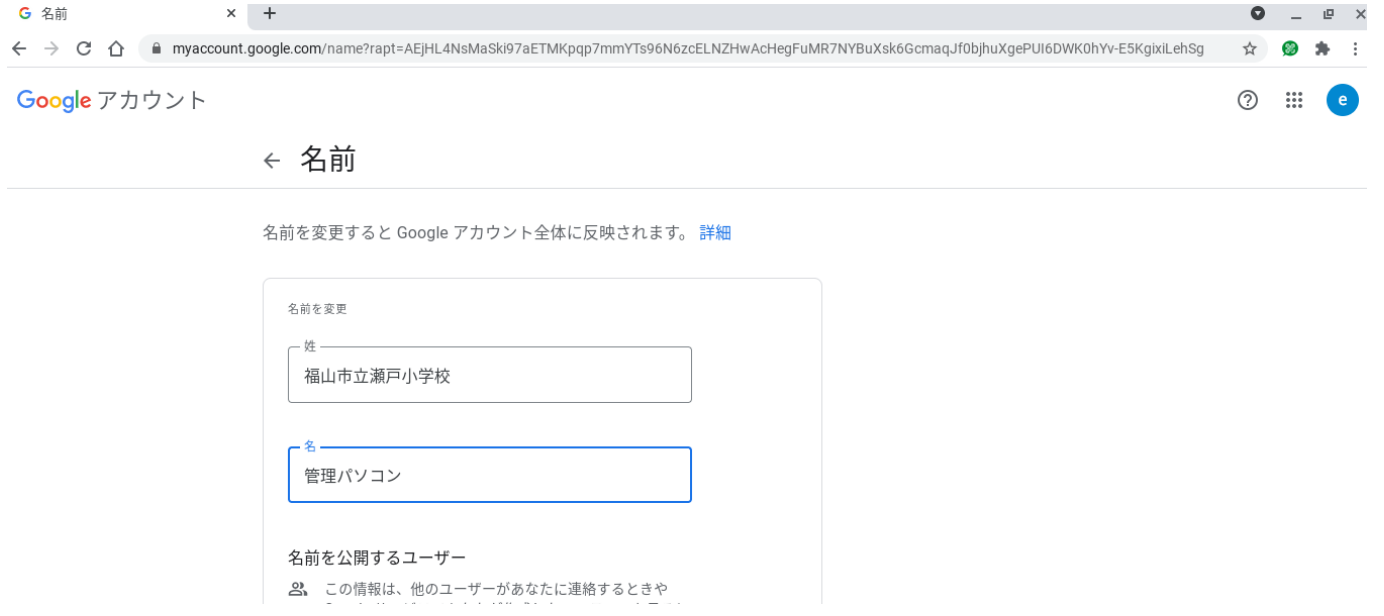

### 10. 最初の画面に戻り、名前が変わっていれば終了です。

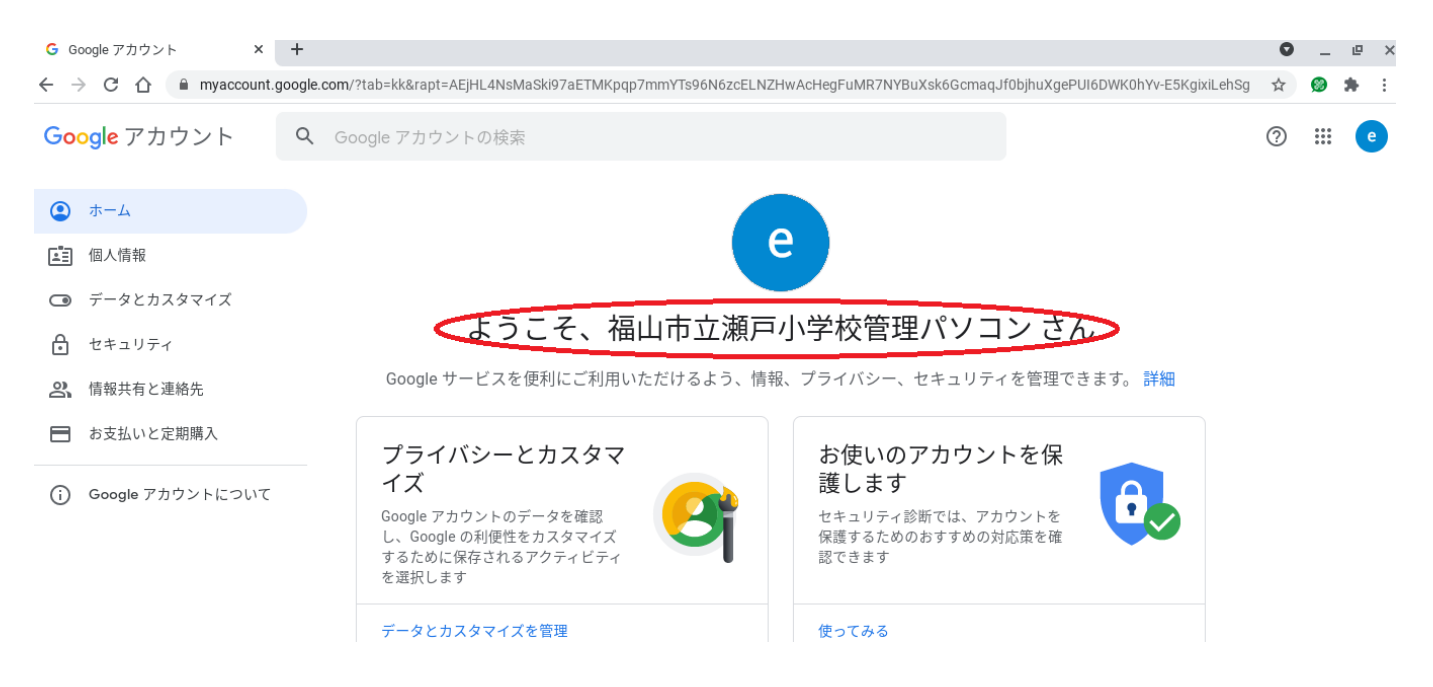